#### **1.** Open Mozilla **Thunderbird** and go to **Tools** -> **Account Settings**. **2.** Choose **Email account**; then click **Next**.

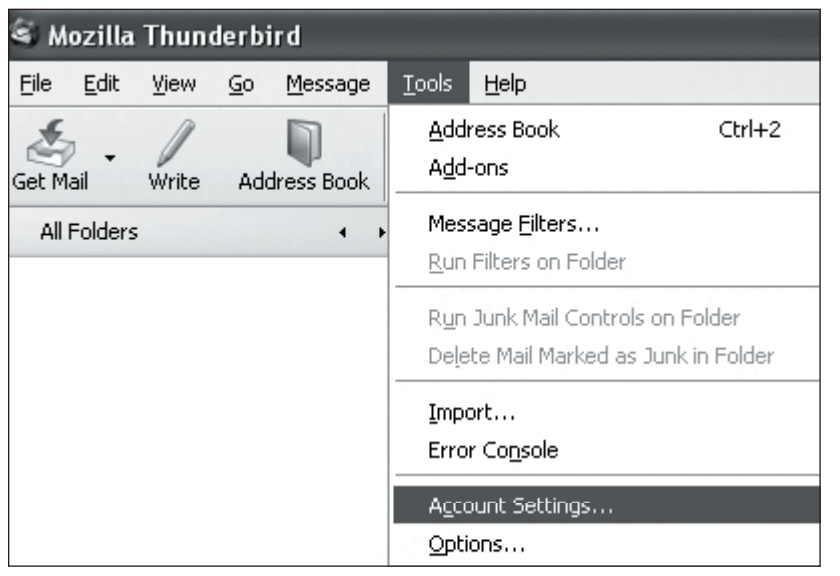

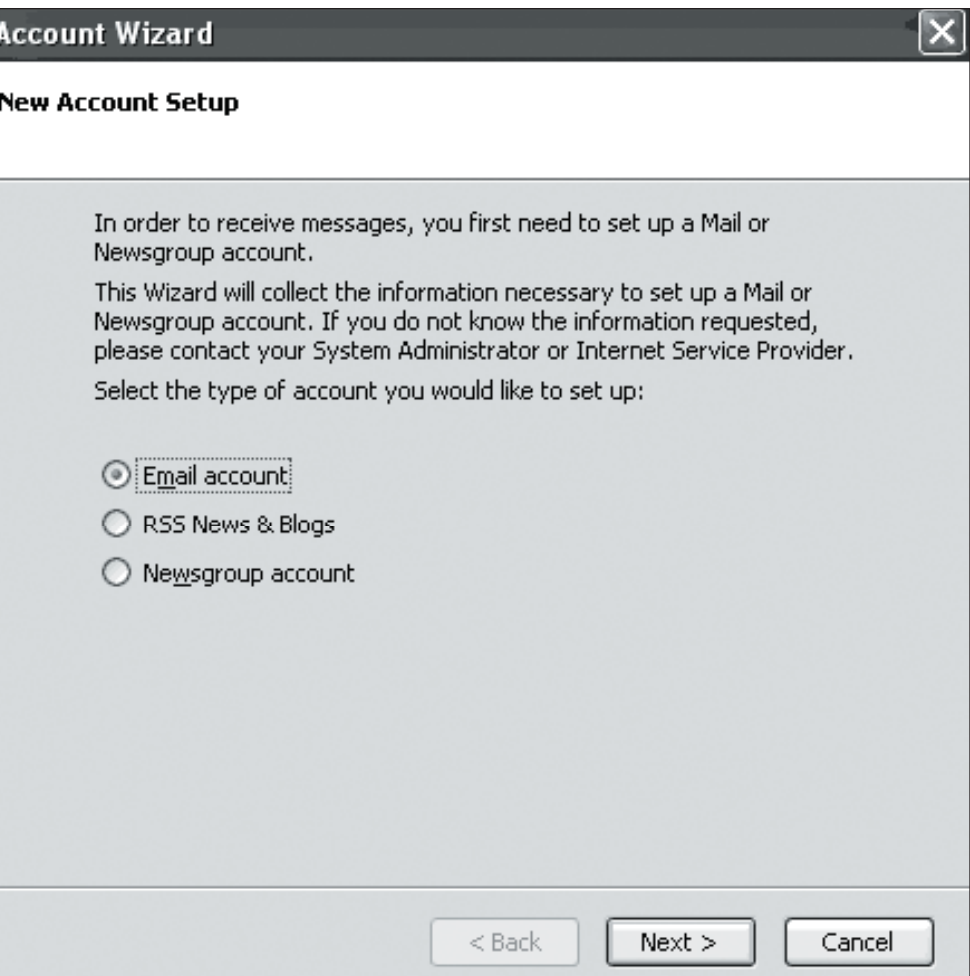

# Setting Up **Mozilla® Thunderbird**

#### **POP EMAIL ACCOUNT SETUP (cont.)**

- Then, type your email address in the field labeled **Email Address**.
- Click **Next** to continue.

I

- **4.** In the **Server Information** window select the radio button labeled **POP**.
	- Enter **pop.emailhosting.com** in the field labeled **Incoming Server**.
	- Enter **smtp.emailhosting.com** in the field labeled **Outgoing Server**.
	- Click **Next** to continue.

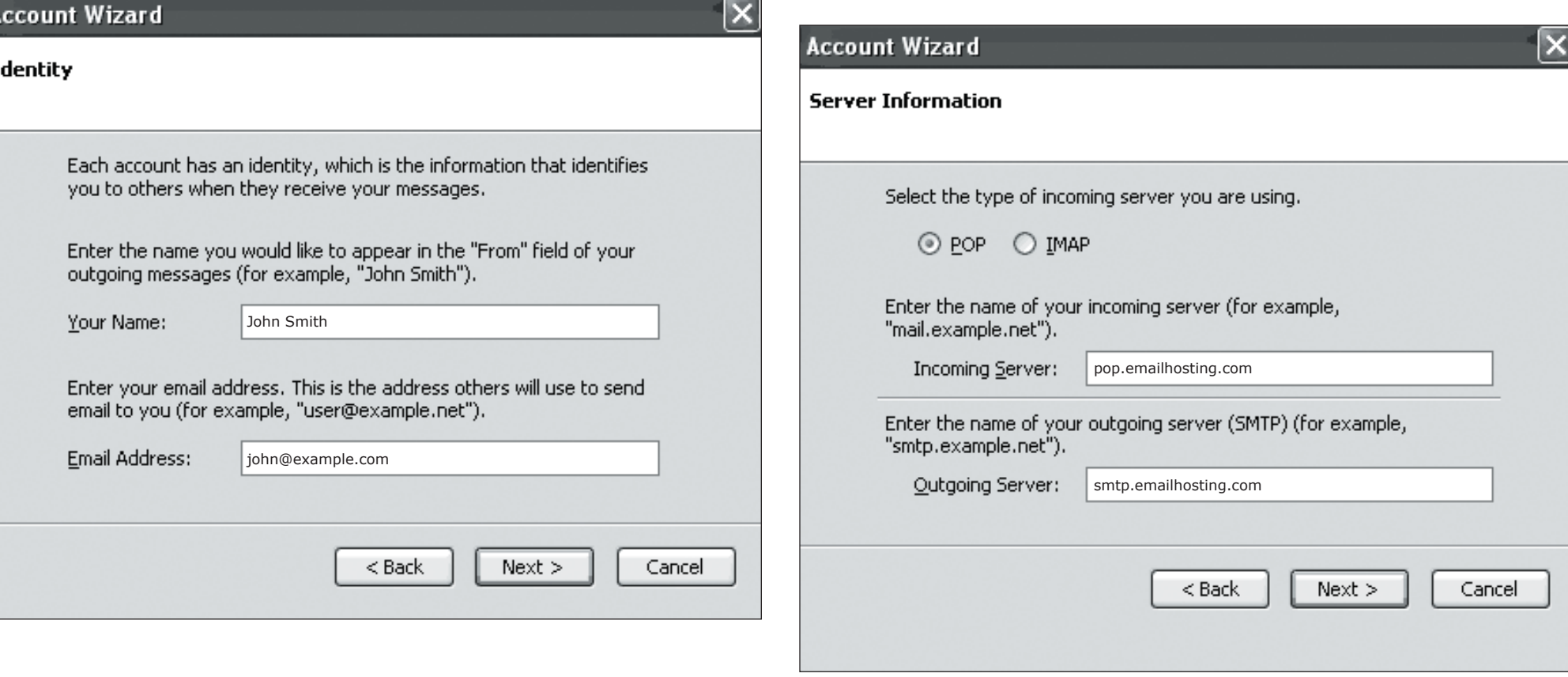

Note: If you have already used Thunderbird in the past the Outgoing Server will not be listed, and will have text explaining that you are using your previous smtp server.

**EXEMAILHOSTING.** 

## Setting Up **Mozilla® Thunderbird**

### **POP EMAIL ACCOUNT SETUP (cont.)**

- **5.** In the **User Names** window, the fields should already be filled out correctly.
	- Confirm that both fields match your EmailHosting username.
	- Click **Next** to continue.

п

- **6.** Click **Next** on the **Account Name** page to accept the default Account Name.
	- In the **Congratulations** window, verify that all information is correct.
	- Then click **Finish**.

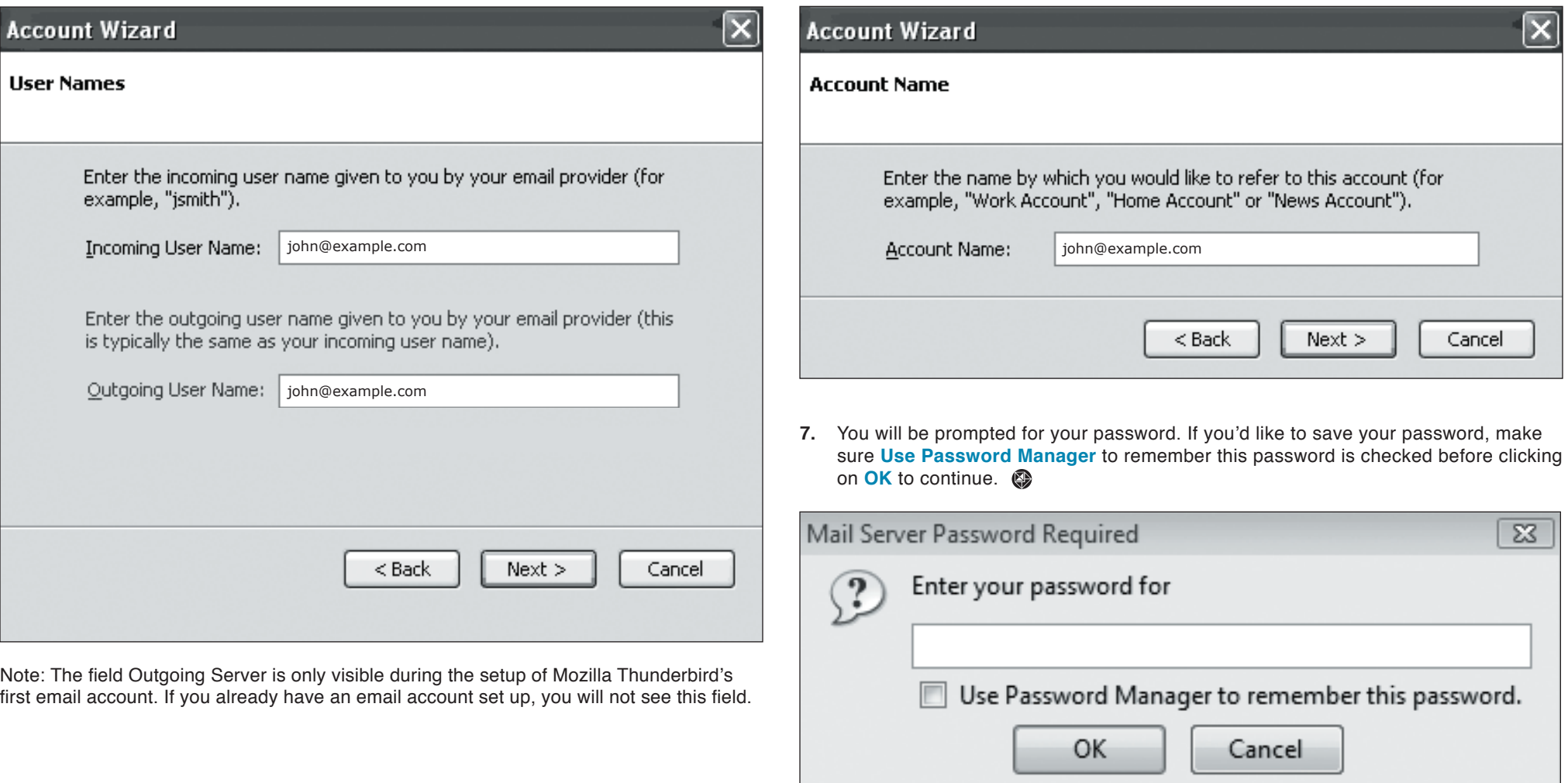

NOTE: As a courtesy, we provide information about how to use certain third-party products but we do not endorse or directly support third-party products, and we are not responsible for the functions or reliability of such Thunderbird is a registered trademark of Mozilla Corporation in the United States and/or other countries. All rights reserved.

**EXEMAILHOSTING.**